# **Benefits: Manage Your Beneficiaries <b>Faculty** and Staff

Within Workday, you can manage your beneficiaries by adding, editing, or removing a beneficiary then reporting a beneficiary change event and viewing and editing your beneficiary elections. Please contact USF HR or Benefits Representative if you have further questions at [benefits@usfca.edu](mailto:benefits@usfca.edu) or dial (415) 422-2442.

## **REPORT A BENEFICIARY CHANGE EVENT**

If you need to change your beneficiary for any reason, initiate a **Change Benefits** event in Workday.

- You may edit your beneficiaries within the Beneficiary Change benefit event type or as an independent beneficiary change task (refer to Manage Beneficiaries below)
- If you are adding a new beneficiary, please provide pertinent contact details and personal information for the beneficiary.

#### **From the Home Page: (Option 1)**

**1.** Click the **Benefits** button under **Applications**.

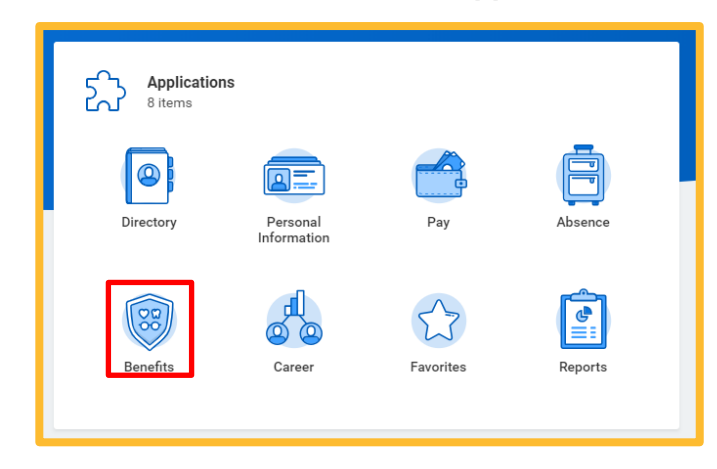

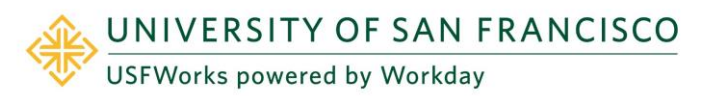

**2.** Click the **Benefits** button under **Change**.

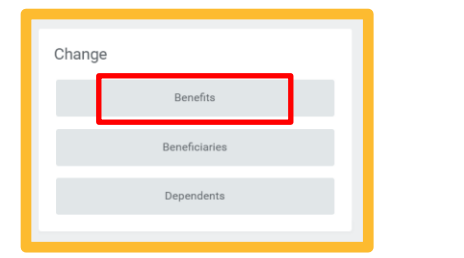

**3.** Select the **Benefit Event Type** [Beneficiary Change]

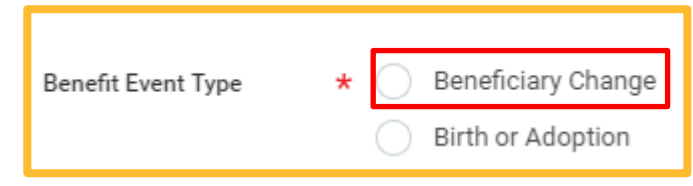

**4.** Click the **Calendar** icon to enter the date of the Benefit event.

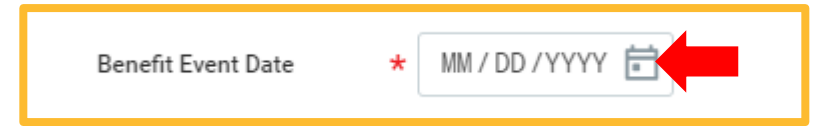

- **5.** Click **Submit**.
- **6.** Click **Open** to make changes to the available benefit elections.

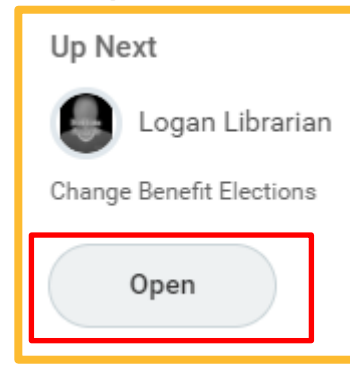

**7.** Click **Continue** to modify beneficiaries and/or beneficiary allocations.

*Note: Your Insurance Elections appear but are NOT editable.*

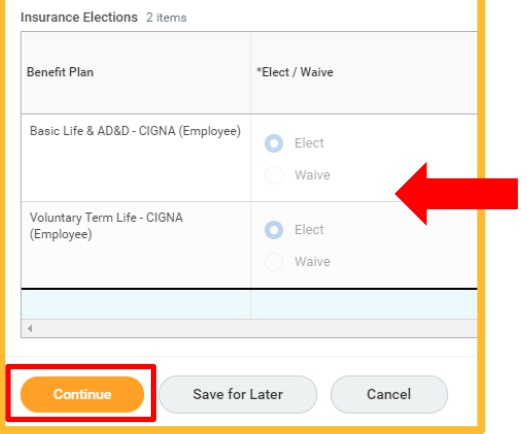

**8. Add, remove, or change allocation** for a beneficiary in the **Beneficiary Designation** screen

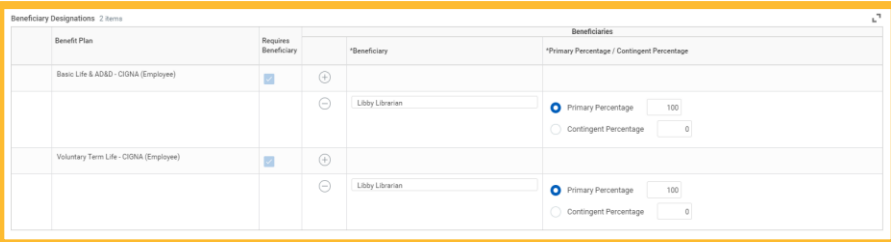

**ADD** a Beneficiary

- a. Identify the **Benefit Plan** to which the beneficiary will be assigned.
- b. Click the **Plus/Addition** symbol

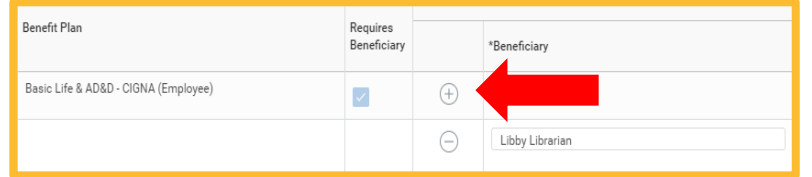

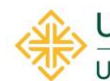

UNIVERSITY OF SAN FRANCISCO **USFWorks powered by Workday** 

c. Click the Search key to add a new Beneficiary Person or Trust existing in the employee profile or Create a Beneficiary Person or Trust. If using an existing Beneficiary Person or Trust, skip step D.

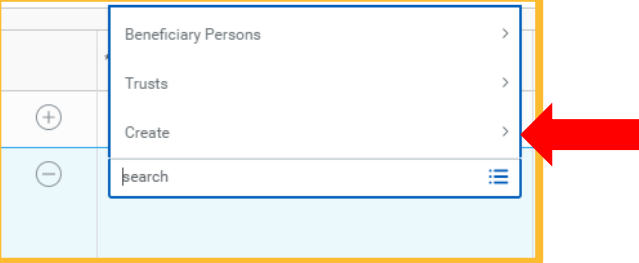

d. Click the appropriate beneficiary option to Create a Beneficiary Person or Trust [new beneficiary, new trust, or beneficiary identified as an existing contact].

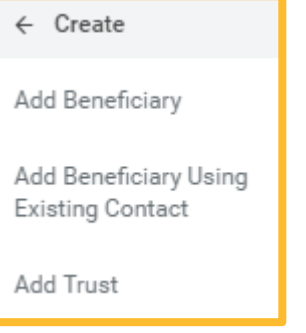

*Note: Beneficiaries will require Legal Name [First and Last], Relationship, Country, and Contact Information [address], to complete a beneficiary designation in Workday.* 

*Note: Trust Beneficiary Designations will require Trust Name, Trustee Name [First and Last]. Additionally, Trust ID, Trust Date, and Contact Information [address and phone number] for Trustee may be provided for ease of administration.*

# **Benefits: Manage Your Beneficiaries Faculty and Staff**

**Remove** an assigned Beneficiary

a. Click the **Minus/Dash** symbol

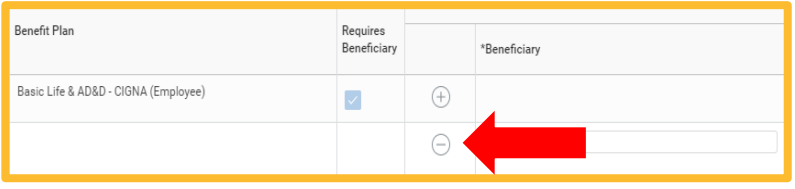

**Change Allocations** for Primary and/or Contingent Beneficiary

a. Type Primary and/or Contingent Percentage in for each beneficiary by plan (e.g., Basic Life & AD&D, Voluntary Term Life).

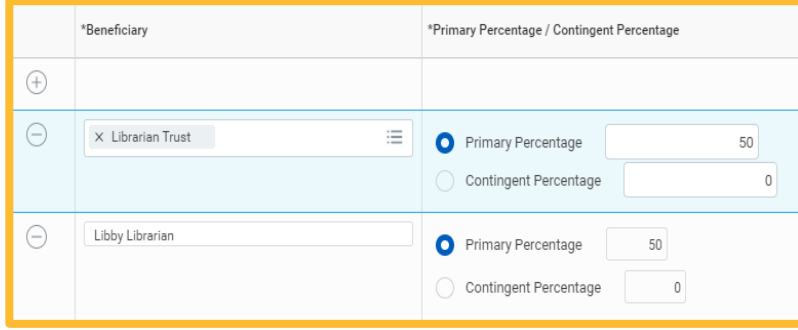

*Note: Primary Percentages MUST total 100%. You may also add additional beneficiaries to whom you may allocate Contingent Percentage totaling 100%. You may NOT designate the same beneficiary more than one with a benefit plan.* 

### **10.** Click **Continue**

**11.** Review your beneficiary designation in Elected Coverages

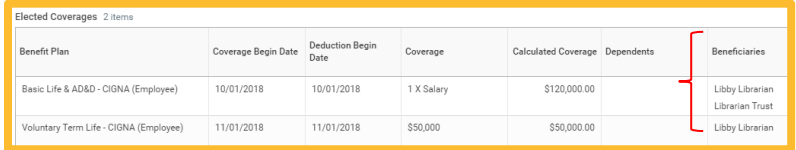

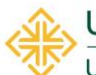

**JNIVERSITY OF SAN FRANCISCO USFWorks powered by Workday** 

**12.** Complete electronic signature "I Agree" check box

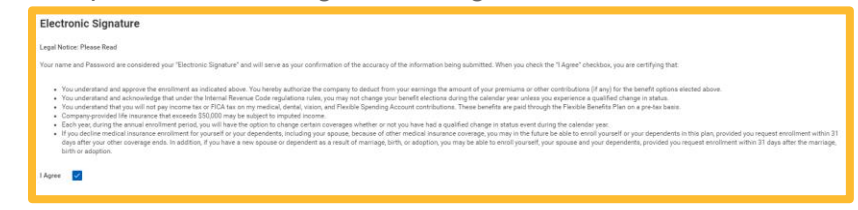

#### **13.** Click Submit

**14.** Your submission is automatically routed to your HR Benefits partner who will then approve your request. You will receive confirmation of the approval in your Workday inbox.